# WorkSafeBC online services: **How to grant third-party access**

# **Report payroll and make payments**

As an employer, you may wish to grant access to third-party users (such as a bookkeeper or accountant) to your account online so they can report payroll and pay premiums on your behalf.

# **Permission to grant third party access**

You'll first need to log in or create a secure [online](https://www.worksafebc.com/en/insurance/manage-account/report-payroll-pay-premiums)  [services profile.](https://www.worksafebc.com/en/insurance/manage-account/report-payroll-pay-premiums) Once logged in, you should see the **Access my** and **Administration** tabs located at the top of the page. To add a new user, follow the three steps listed below.

If you do not see the **Administration** tab, please call contact our [technical support team.](https://www.worksafebc.com/en/contact-us/departments-and-services/technical-support)

### **1. Adding a new user to access online services**

From the **Administration** drop-down menu, select **Grant online services access to a new user**. If this is your first time using this feature, you'll need to accept the Terms and Conditions.

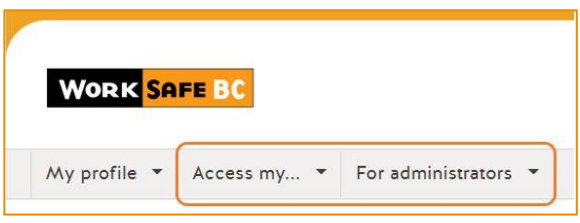

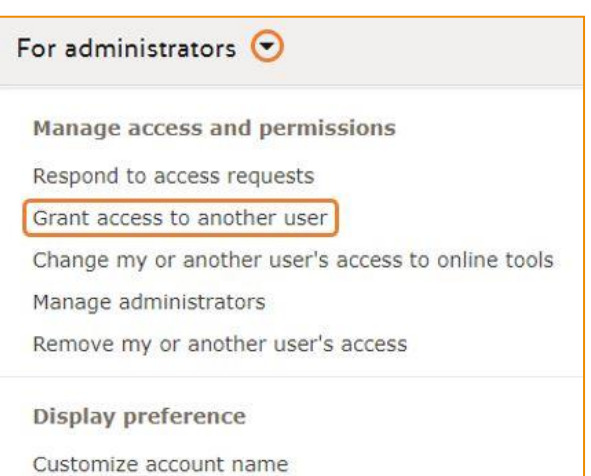

Next, enter the user's email address and select **Search**.

• If the user has not previously used online services, the system will indicate that there are no result and you will have to create an online services profile.

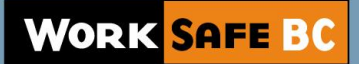

• Complete user fields and select **Continue**.

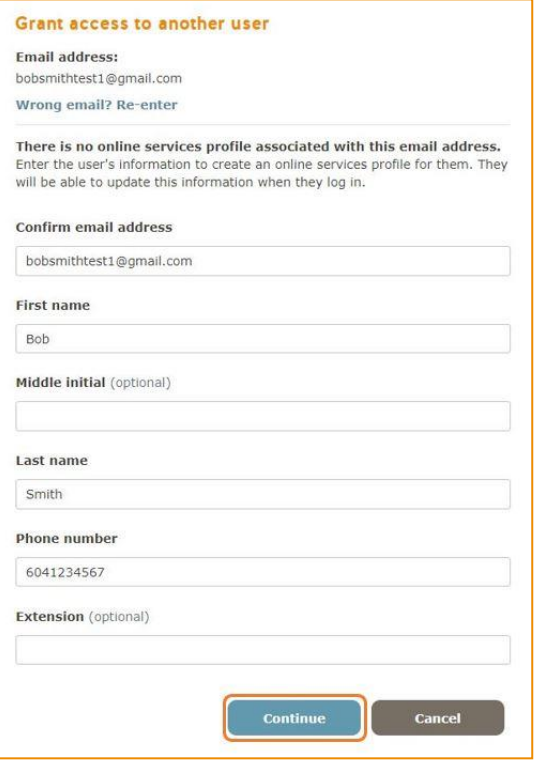

• If the user has previously used online services, their name and email address will appear. Check the radio button by the user's name and click **Select**.

## **2. Granting an existing user access to online services**

• From the Administration drop-down menu, select **Change my or another user's access to online tools**.

#### For administrators  $\odot$

Manage access and permissions

Respond to access requests

Grant access to another user

Change my or another user's access to online tools

Manage administrators

Remove my or another user's access

**Display preference** 

Customize account name

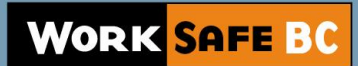

- Select the radio button by the user's name and click **Continue**.
	- If you don't see the user you're looking for, click **grant access to another user** and complete the form.

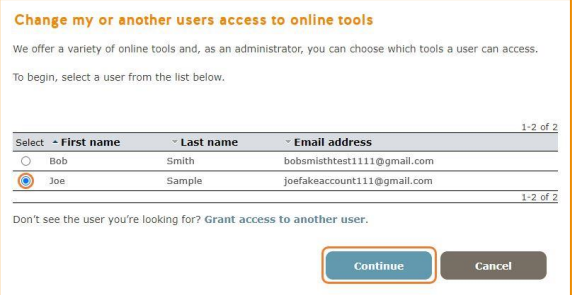

### **3. Granting access to online services**

Once the user has been created or selected, the next screen will list the online services available for you to grant access to. **Check** the appropriate boxes to give access or **uncheck** to remove access to a service, and select **Continue**.

The screen will refresh and a confirmation page will be displayed. The system will email the user to let them know of their new access. New users will receive an additional email asking them to change their password.

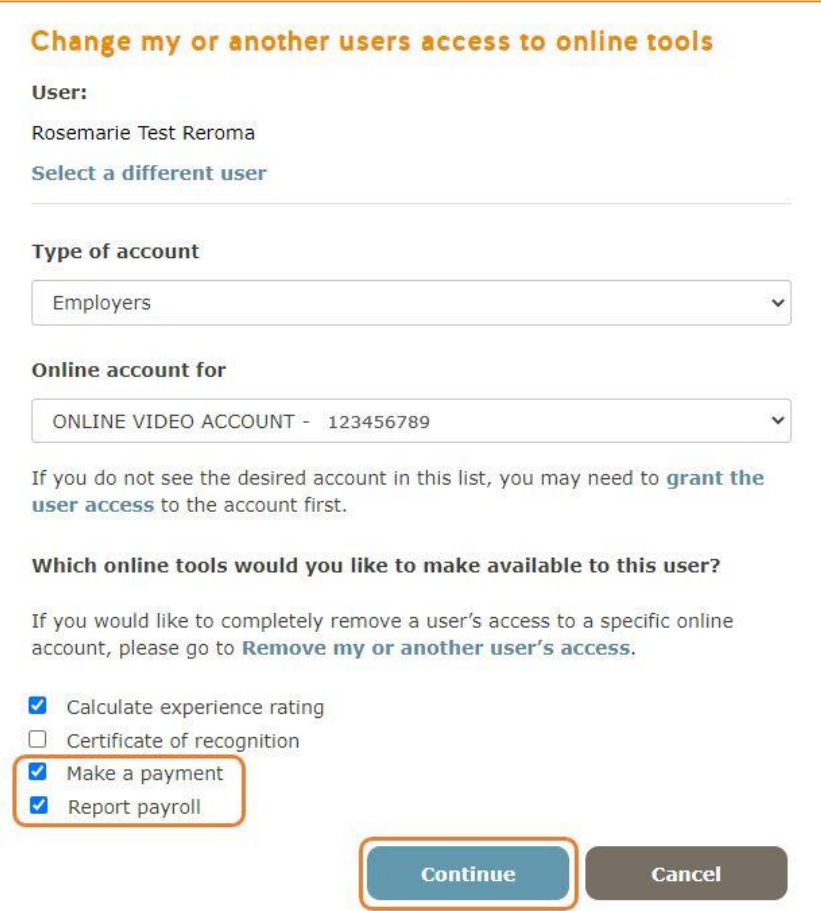

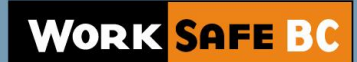

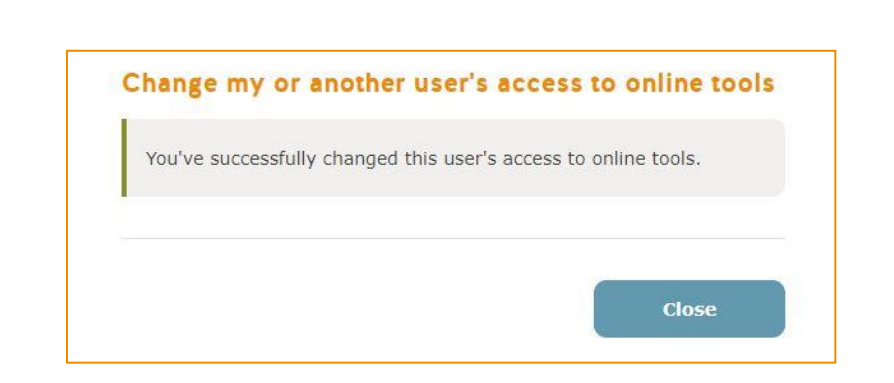

Note: If you are the access administrator for more than one online account, make sure you select the correct **Service Category** and **Name/Firm** when granting online services.

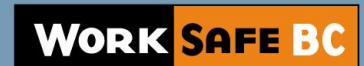